PASSOS PARA ABRIR A **TOMOGRAFIA** 

# nadio **SILIELITH** DIAGNÓSTICO ODONTOLÓGICO DIGITAL

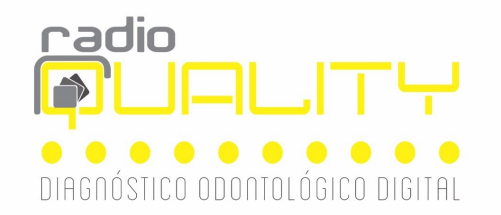

# Passo 1 -Insira o CD ou abra o arquivo pelo e-mail que você recebeu Passo 2: Selecione a pasta AUTOPLAY

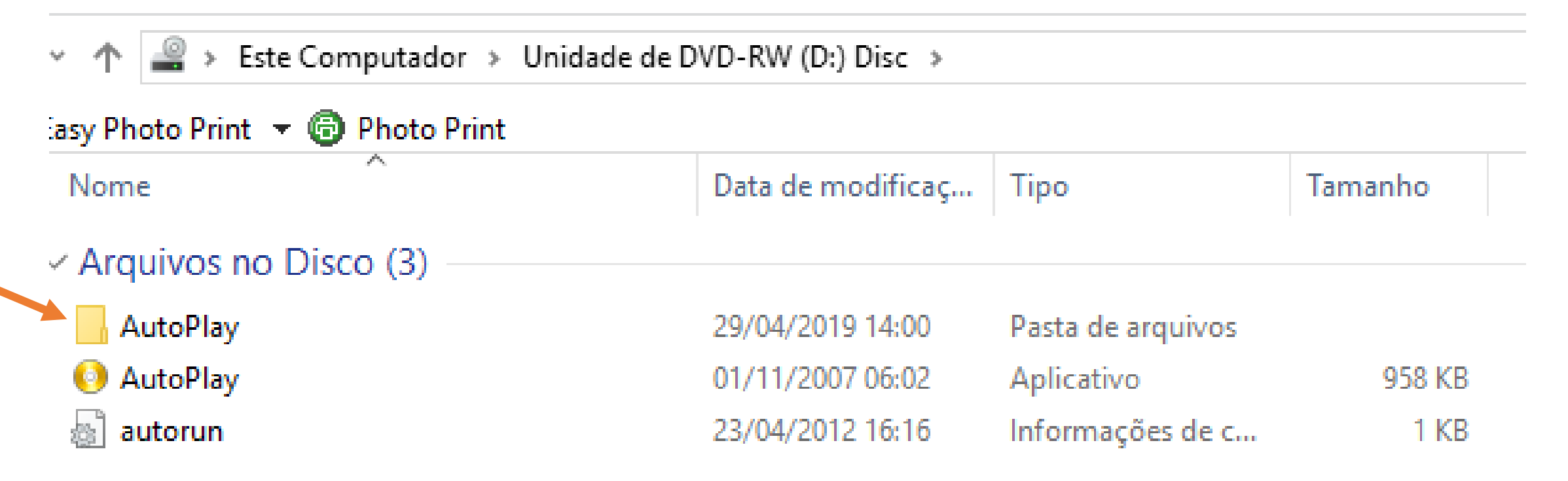

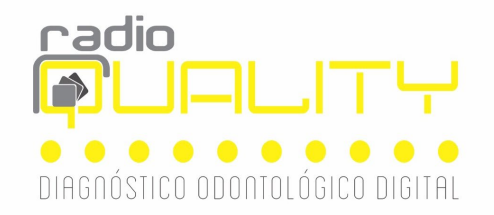

## Passo 3- Clique em DOCS

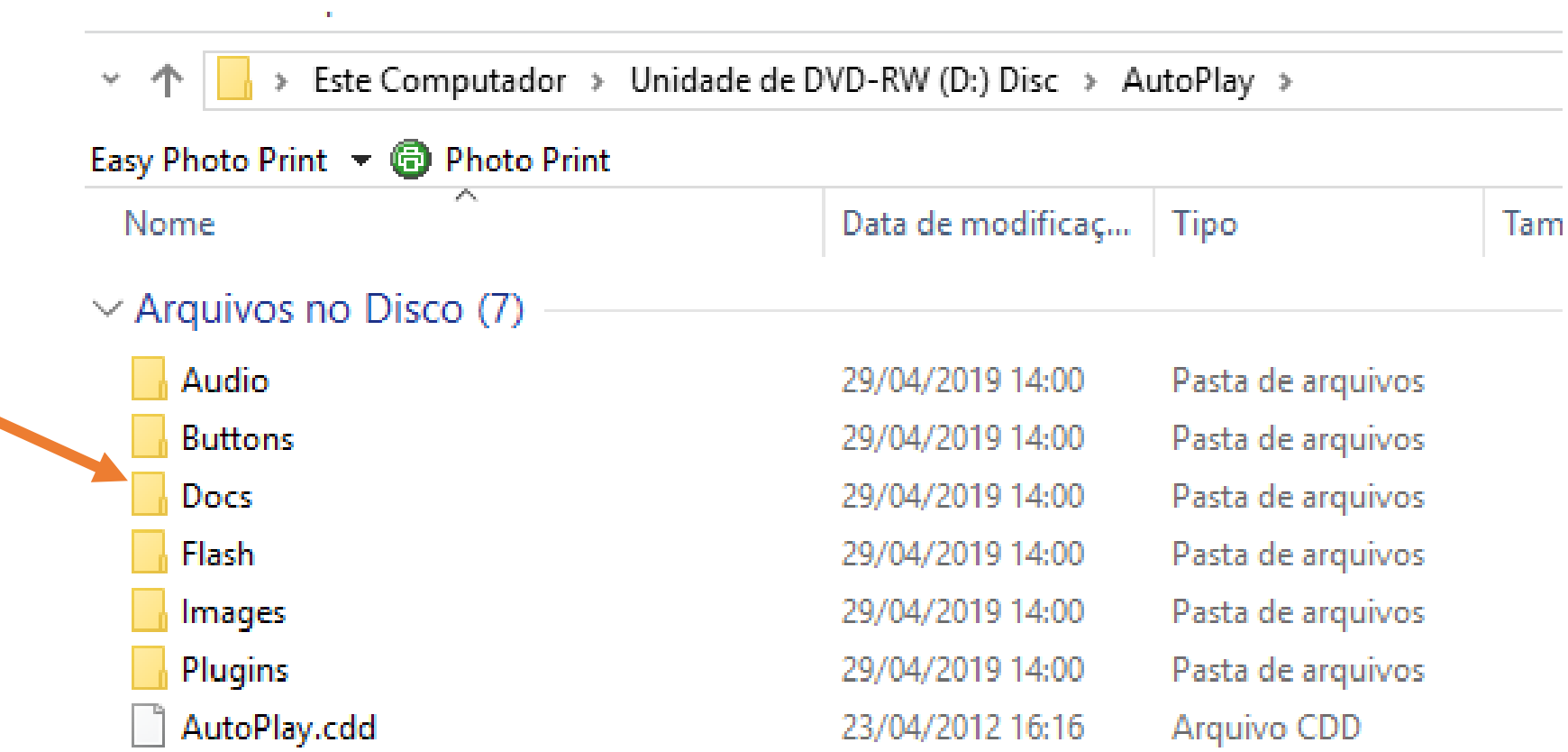

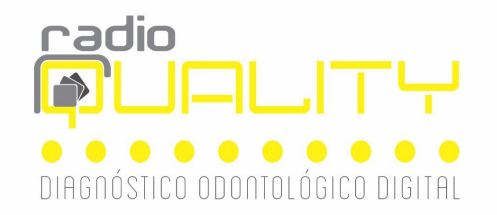

#### Passo 4- Clique em paciente

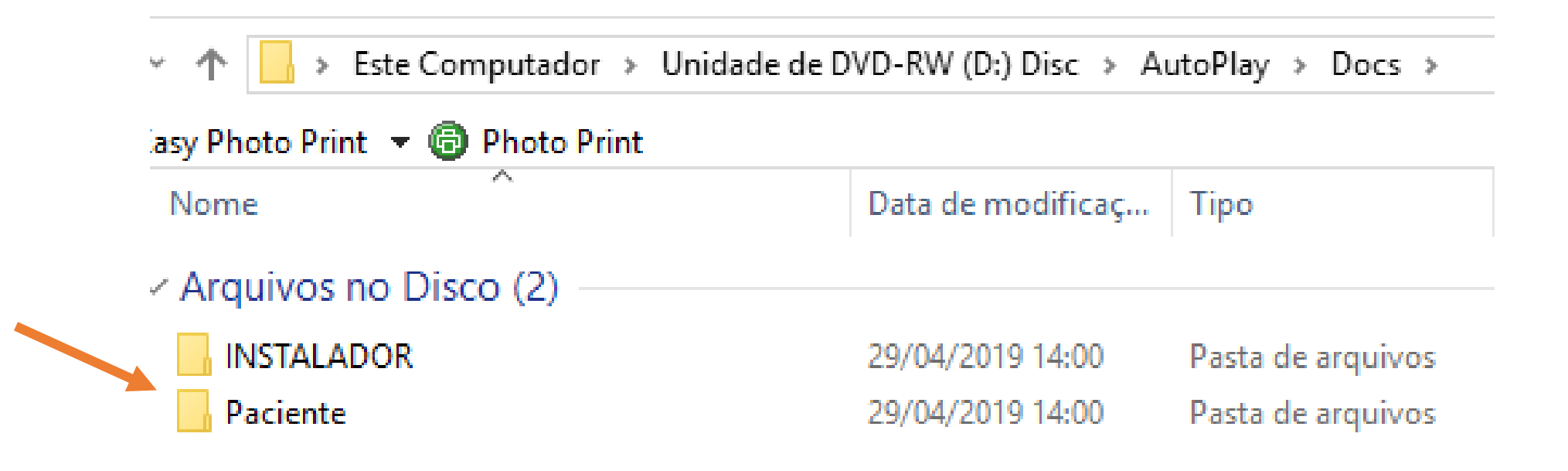

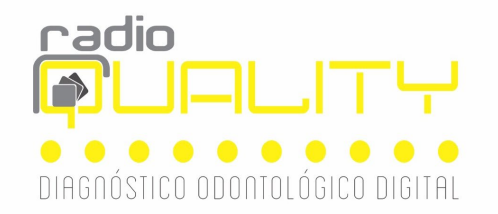

## Passo 5 - Selecione o nome do paciente ( neste exemplo ele foi nomeado como : TESTE)

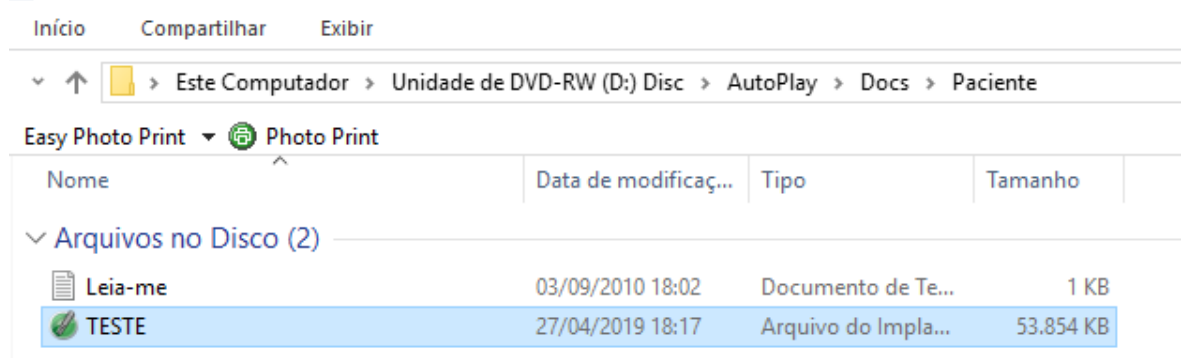

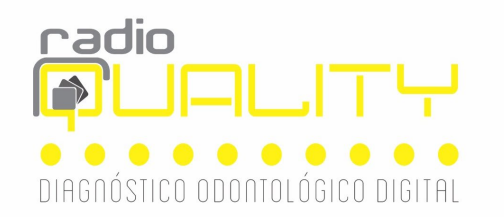

#### Passo 6- A tomografia abrirá e você poderá manusear e transcorrer todos os cortes

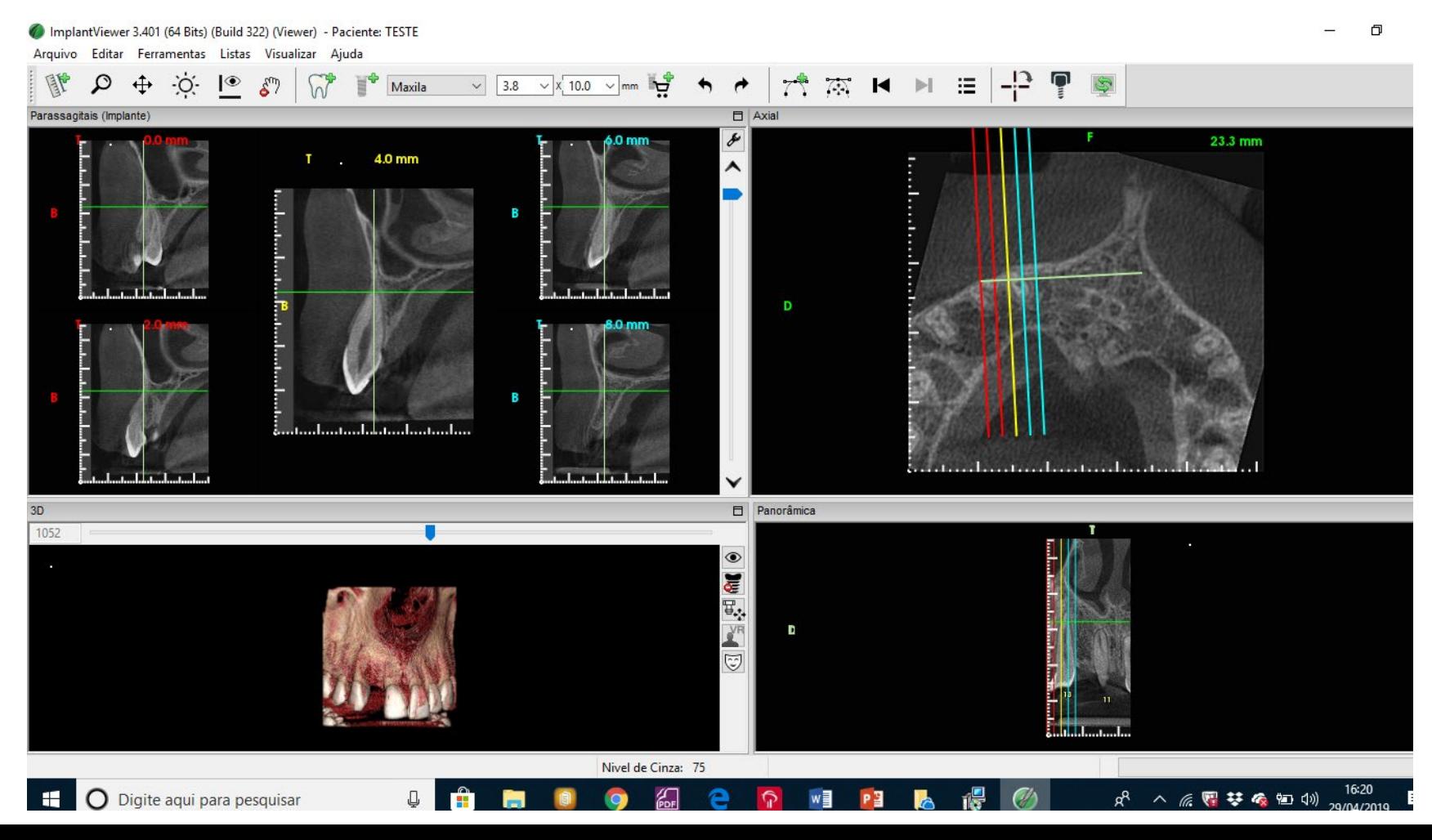